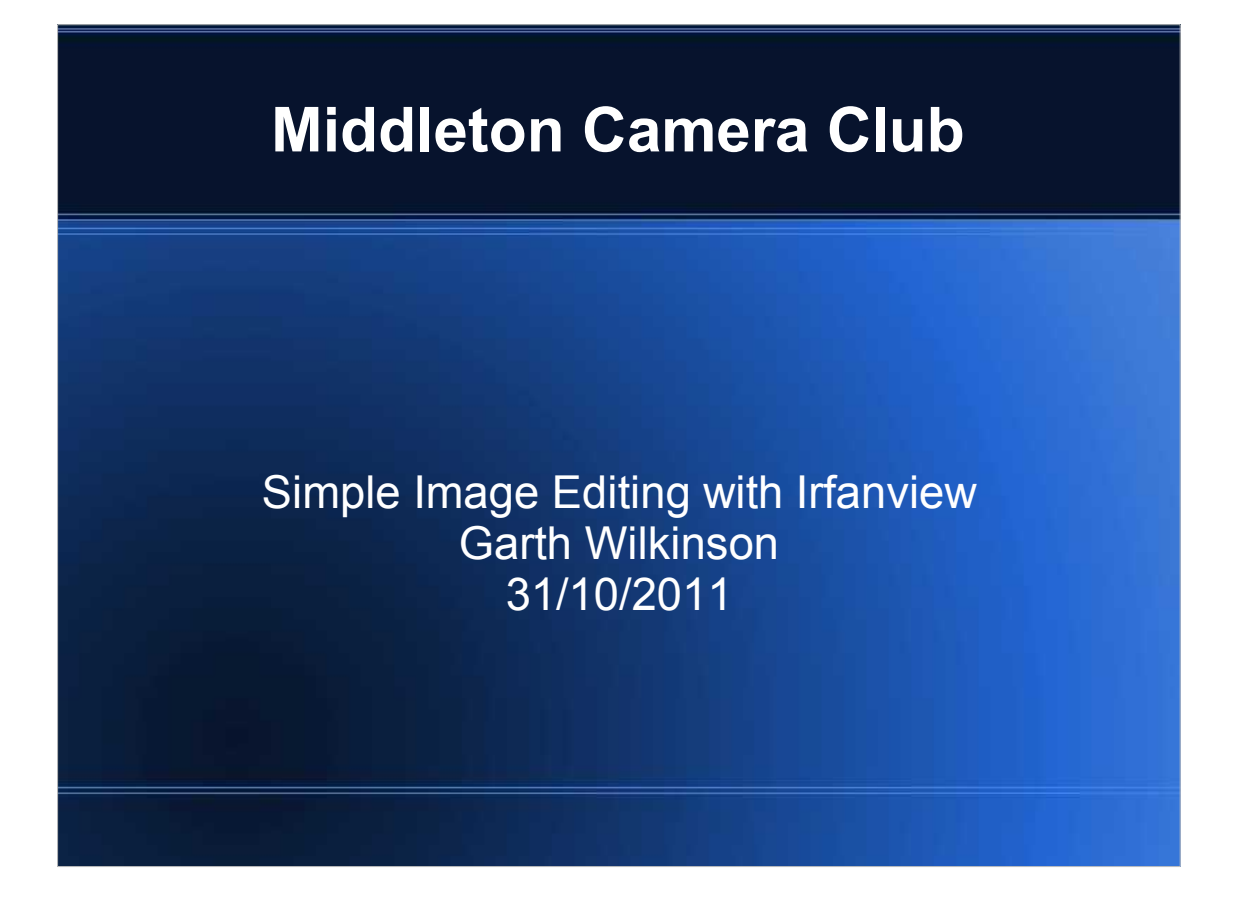

- 1)This presentation gives a demonstration of using some of the principal features of Irfanview (currently at version 4.30).
- 2)Irfanview is basically a simple, popular free image viewer, but has the capability for simple editing functions, & also acting as an audio-visual media player.
- 3)Unlike Photoshop / Elements, GIMP, or Paint.net, it cannot operate on image layers, but still has some useful functions.

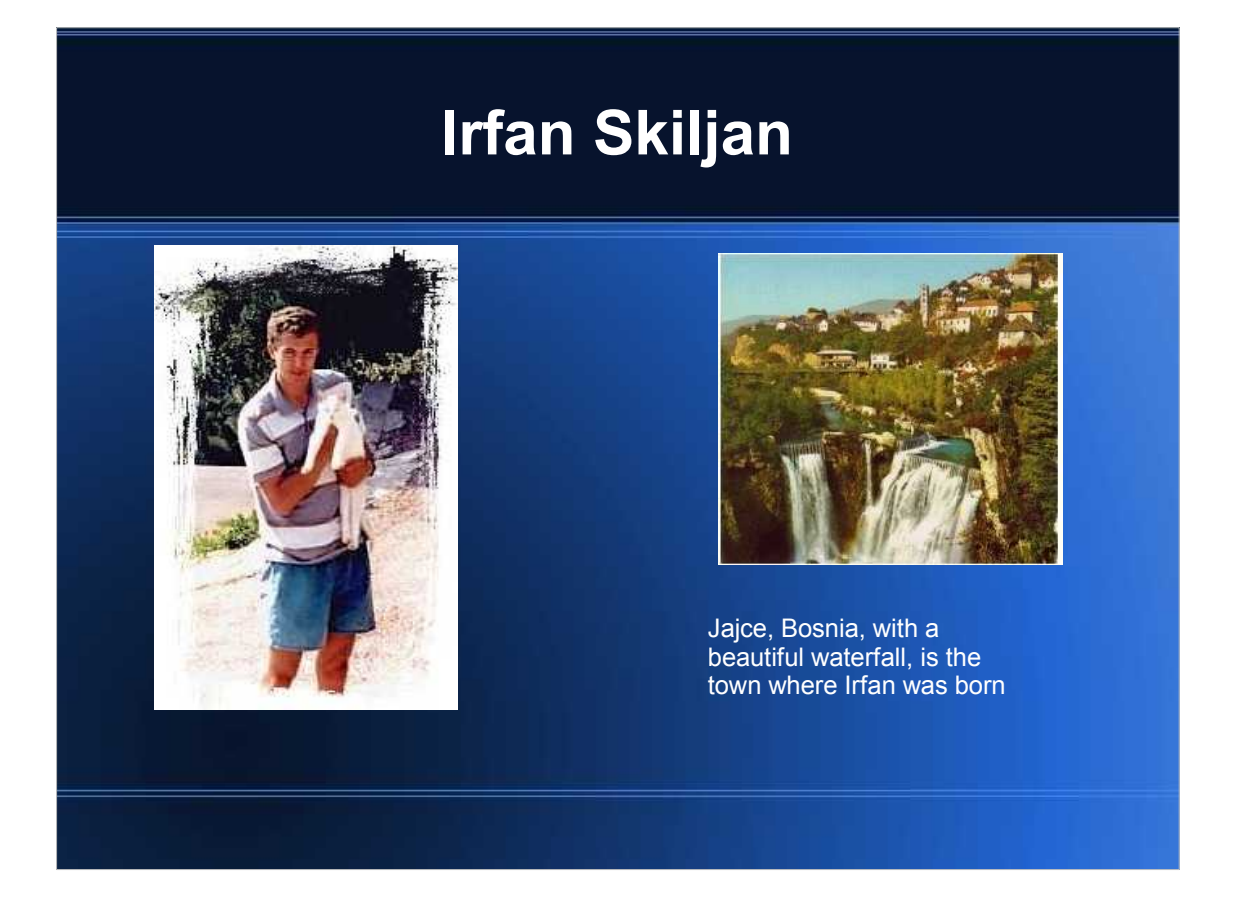

1)This slide shows the Bosnian author of Irfanview (Irfan Skiljan). 2)As an open-source project, many others have contributed software plug-ins to enhance its functionality over the 15 years of its development.

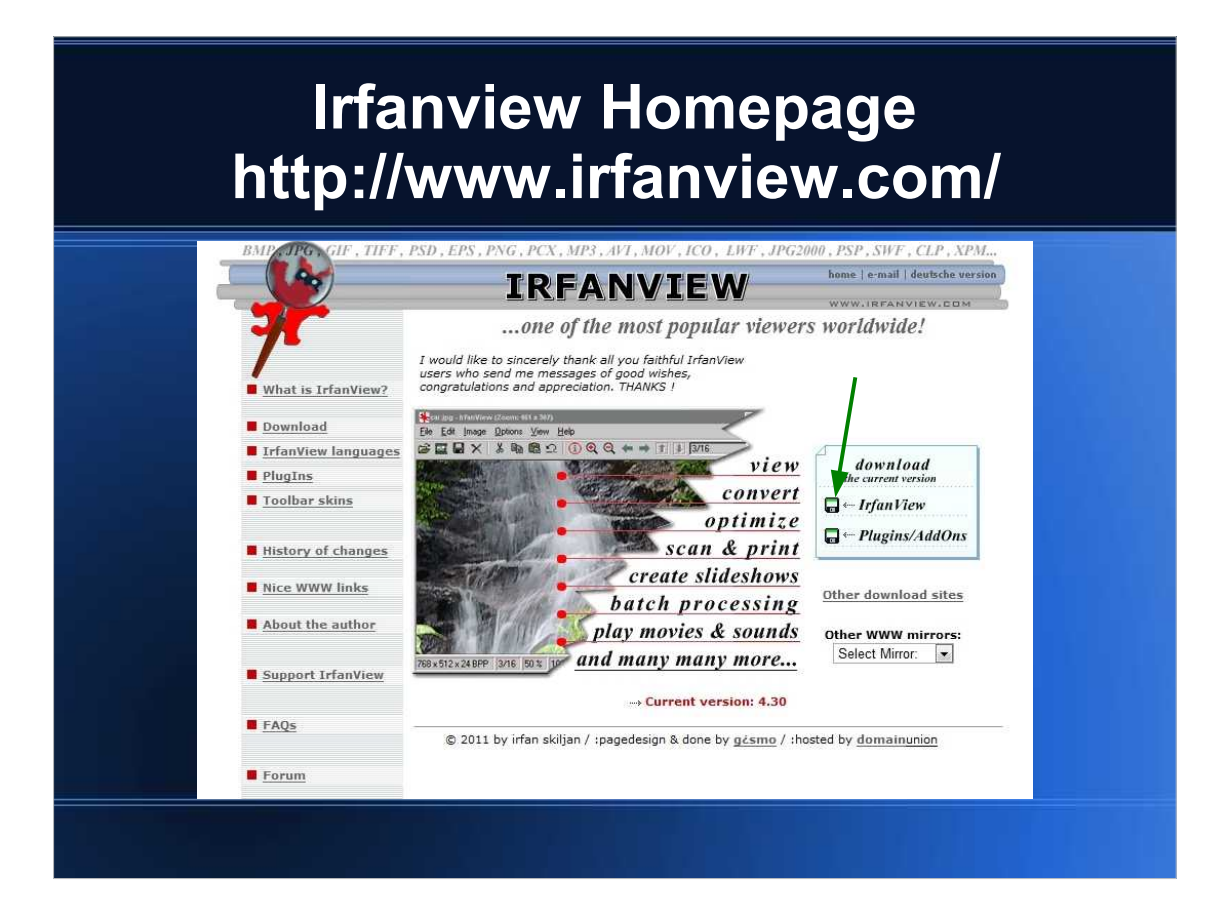

1)This is the Irfanview homepage.

2)The basic setup module of Irfanview can be downloaded using the button indicated by the green arrow.

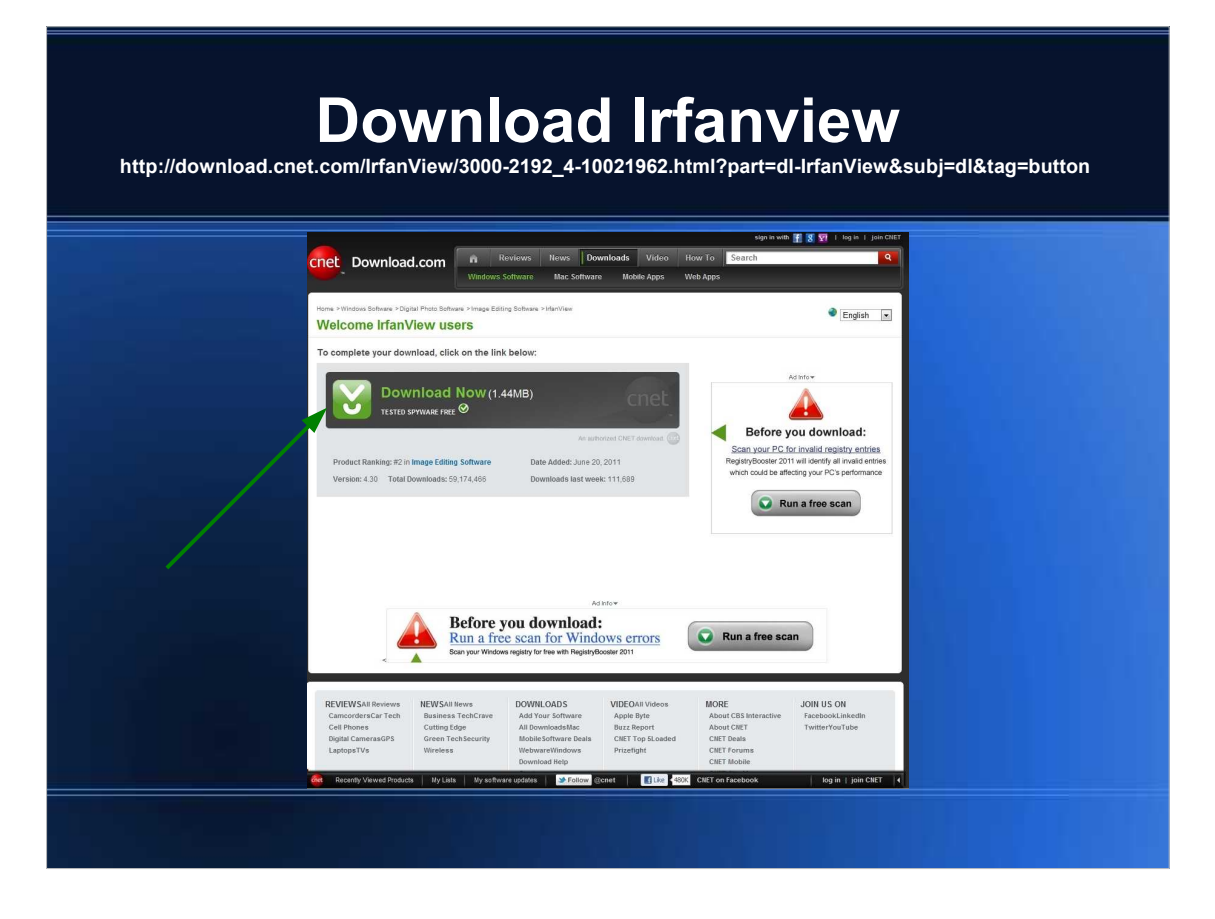

1)Irfanview is hosted by a myriad of download sites. Using the button indicated on the previous slide takes one to the www.cnet.com site, which they guarantee to be malware-free. 2)Download the setup file for the basic module by pressing the button indicated by the green arrow (don't be seduced by any of the other buttons!)

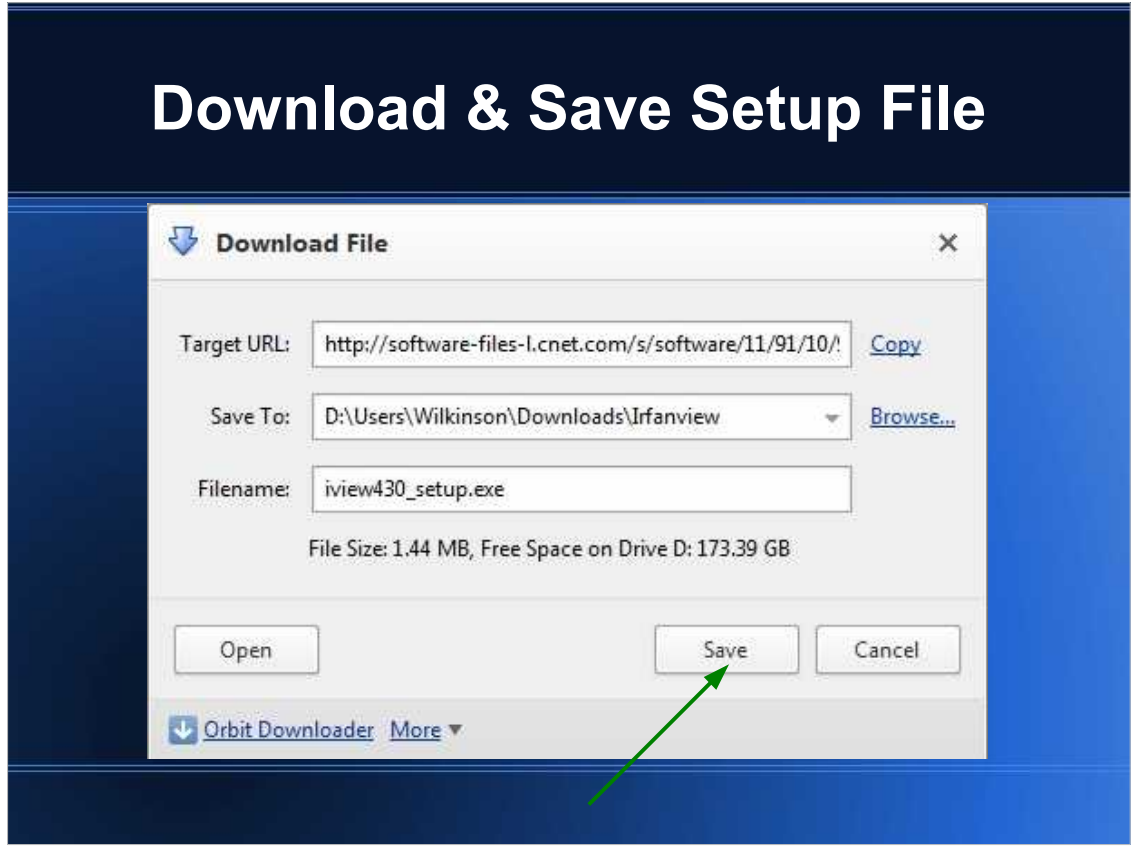

1)Save the file iview430\_setup.exe to a suitable download folder on your PC rather than opening / running it.

2)The example shown is a screenshot from a Windows 7 Home Premium PC using the Maxthon 3 web browser.

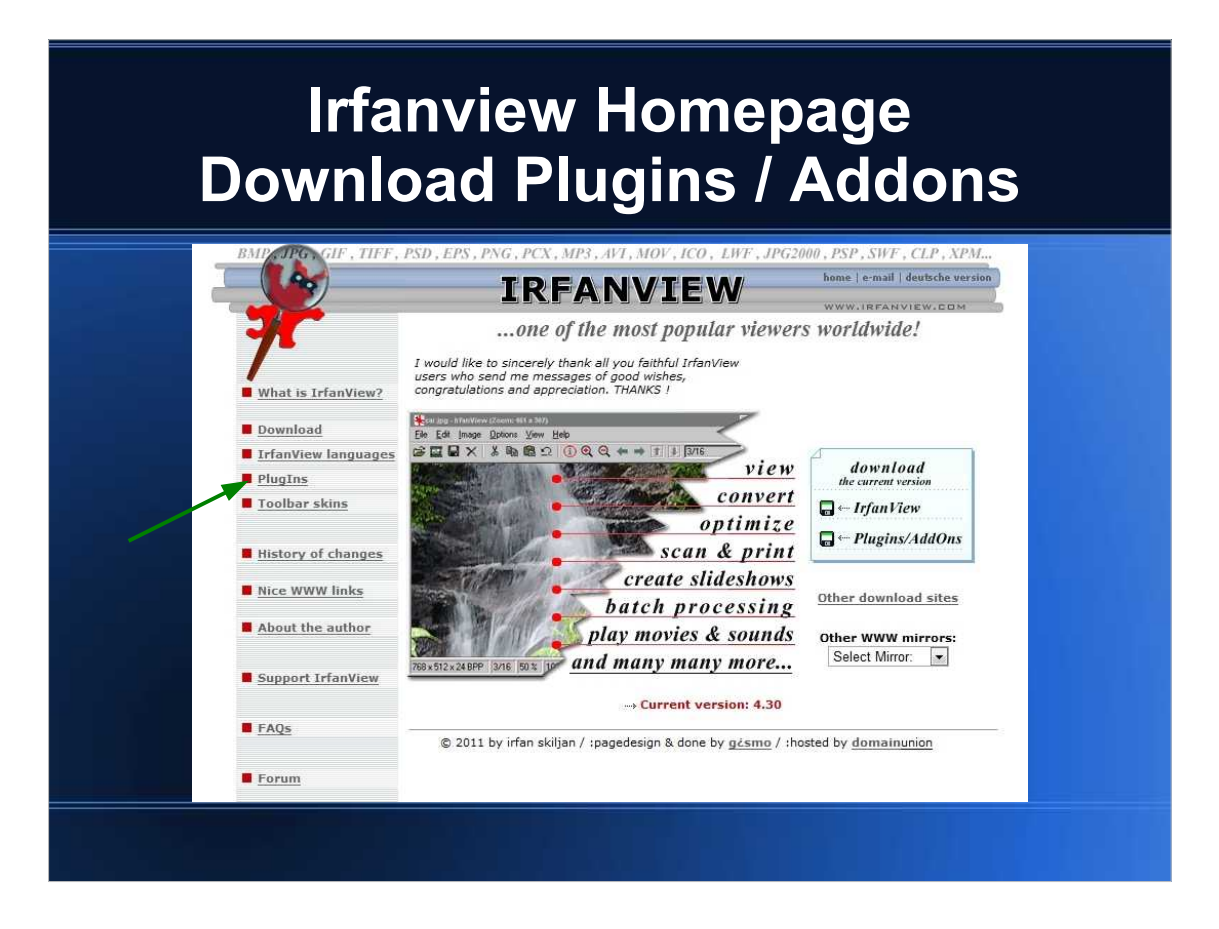

- 1)Now it is time to download the Irfanview plugins / addons which give the program much of its power (e.g. paint functions, lossless jpg crop, etc.)
- 2)Do this by returning to the Irfanview homepage and clicking the plugins button on the left of the page.

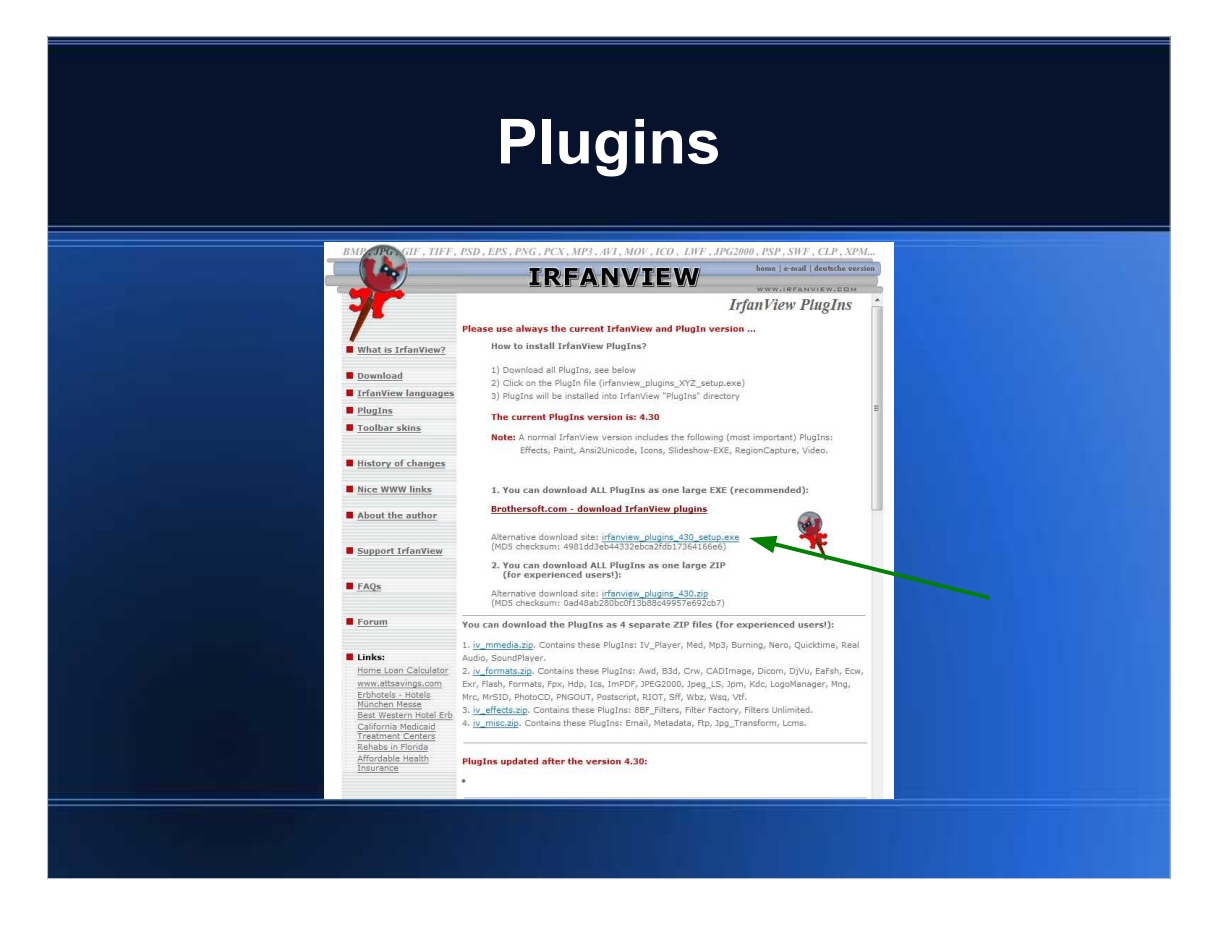

- 1)The actual download can be initiated from the resulting plugins page.
- 2)I would recommend downloading from the

irfanview\_plugins\_430\_setup.exe mirror indicated by the green arrow, which avoids any other "distracting" buttons to press!

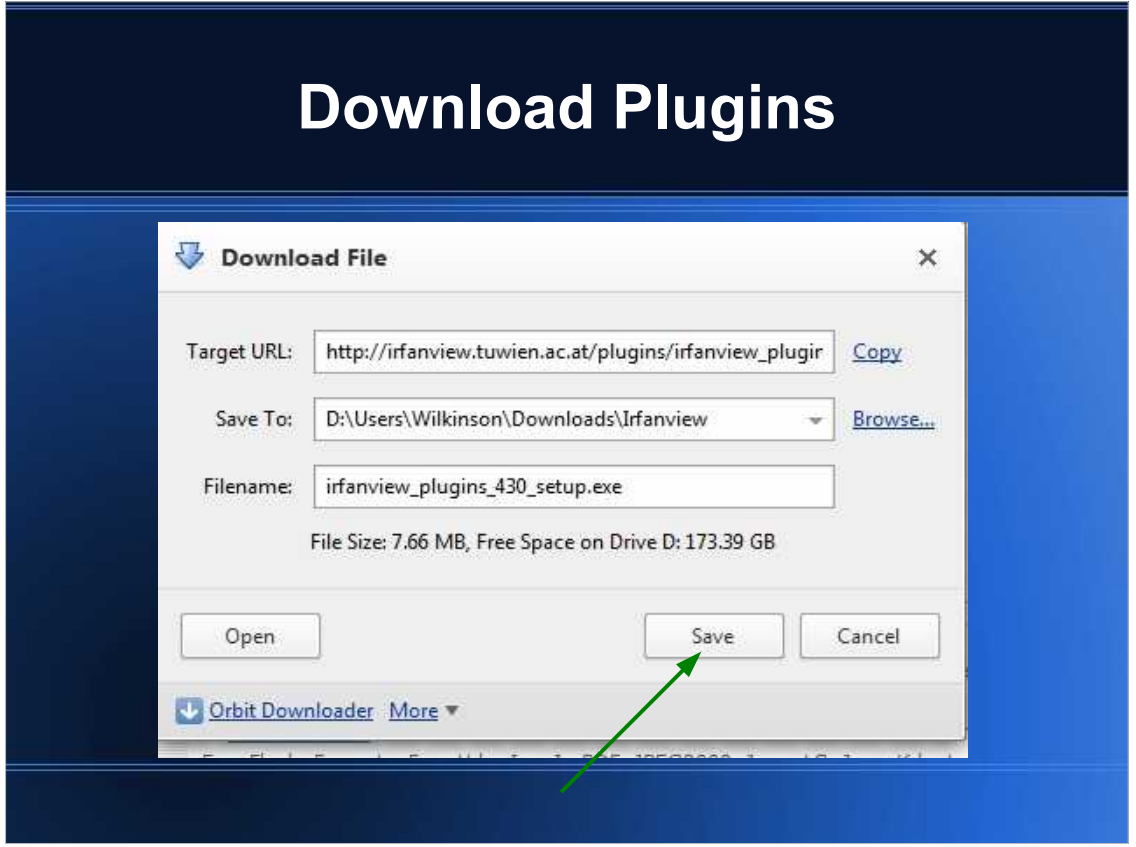

1)Again save (rather than opening / running) the plugin setup file, irfanview\_plugins\_430\_setup.exe, to the same download folder location as for the basic module.

## **Setup files for Irfanview & Plugins**

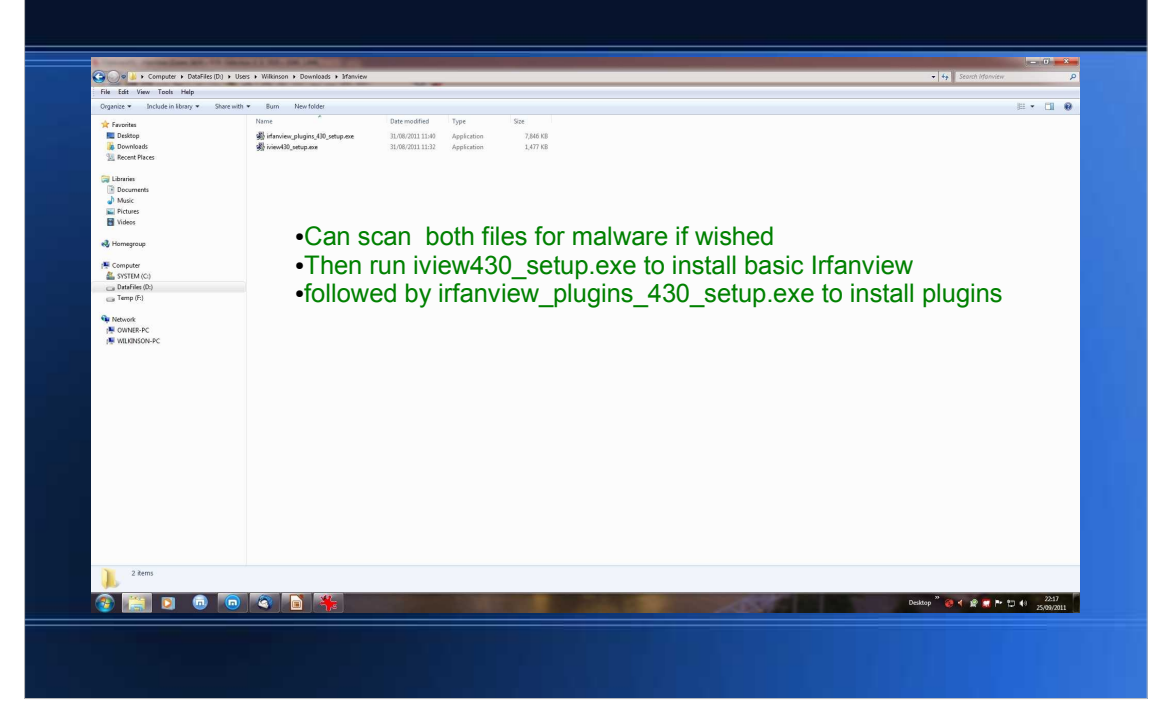

- 1)Selecting both setup files in Windows Explorer, a right click on your mouse should enable you to scan both for malware with whatever internet security suite you have installed on your PC (in case you're paranoid about security!)
- 2)This can include a scan using an active system (e.g. Norton, Kaspersky, Bullguard, etc.), as well as with free passive scanners, e.g. Emsisoft Antimalware, Superantispyware, Malwarebytes Antimalware, etc.
- 3)None of these scans should show any malware detections! (If they do, don't proceed!)
- 4) Then run iview 430 setup.exe to install basic Irfanview.
- 5)Then run irfanview\_plugins\_430\_setup.exe to install plugins.
- 6)There is no simple facility for updating Irfanview & plugins when new versions are issued. Instead, the old version should be uninstalled & the new version downloaded & installed. A good uninstaller to use is Revo (available from http://www.revouninstaller.com/, in either free or paid-for versions) in "advanced scan" mode.

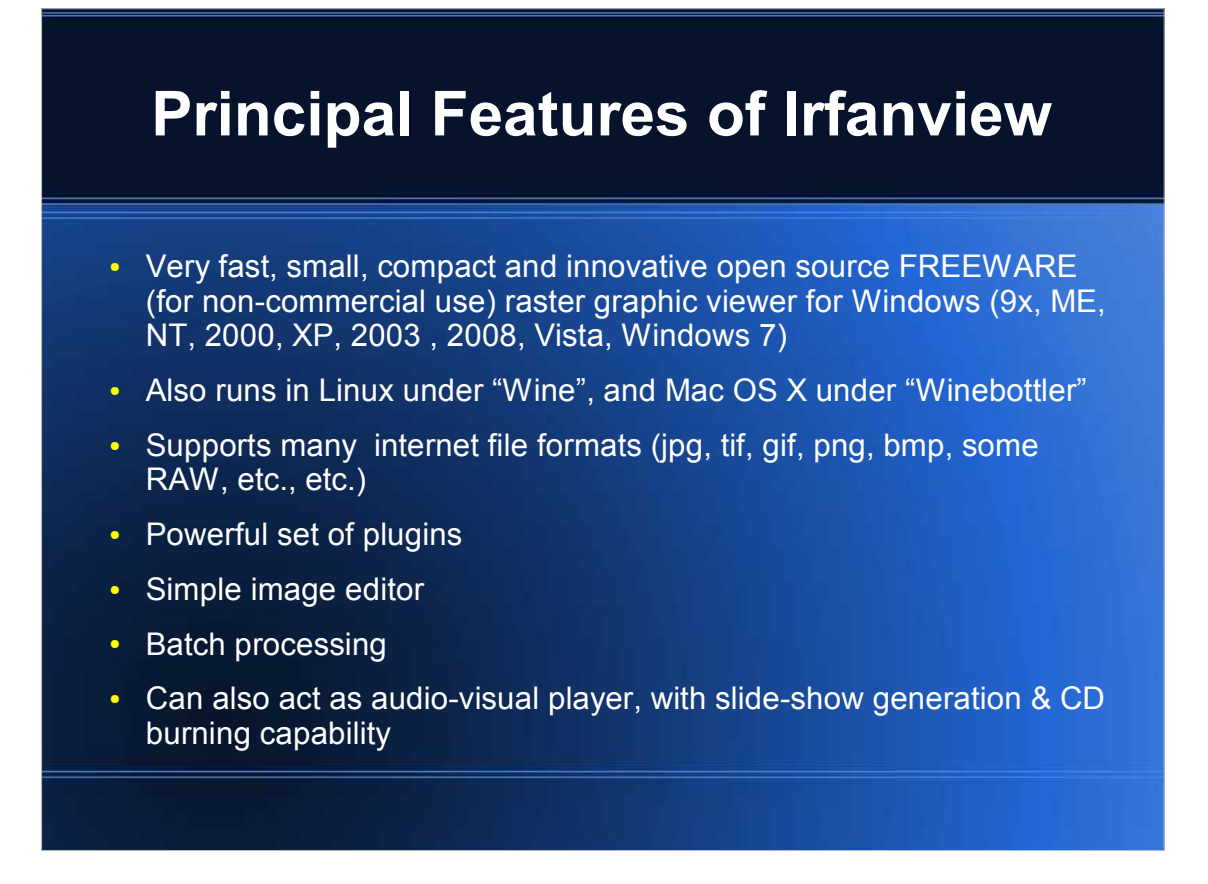

- 1)This slide shows the principal features of Irfanview.
- 2)As a raster image viewer, its great strength & popularity derive from its ability to display a host of different file formats, and to be able to convert between them (e.g. .jpg to .tif, etc.) This is of great use in surfing the web for images, application to desktop publishing, etc.
- 3)It cannot display vector graphics such as .svg without a paid-for plug-in, however. A simple method of viewing such images is in a modern web browser (if Internet Explorer, then at least version 9 rather than 8).

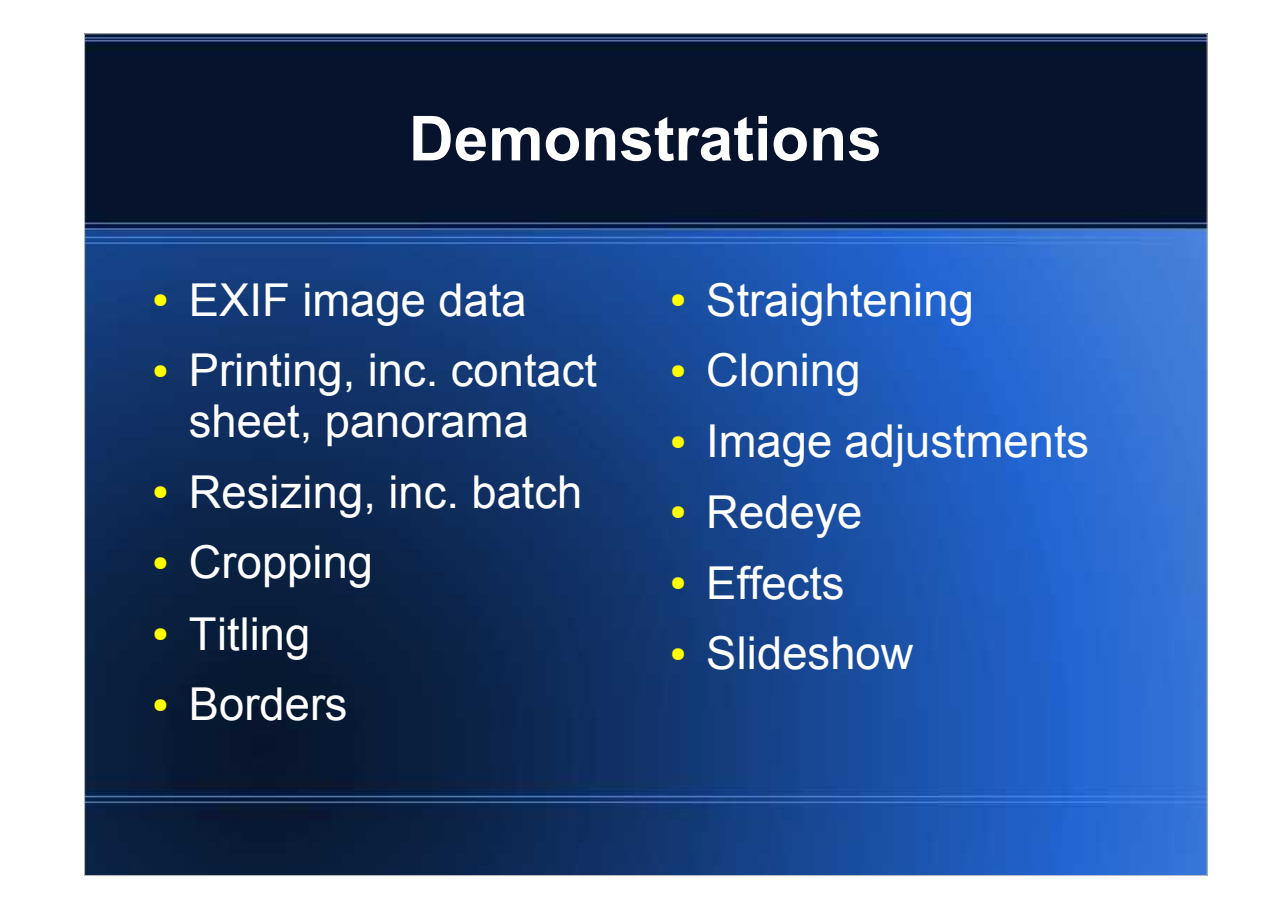

1)This slide lists the demonstrations I wish to give, although this is only a subset of Irfanview's capabilities.

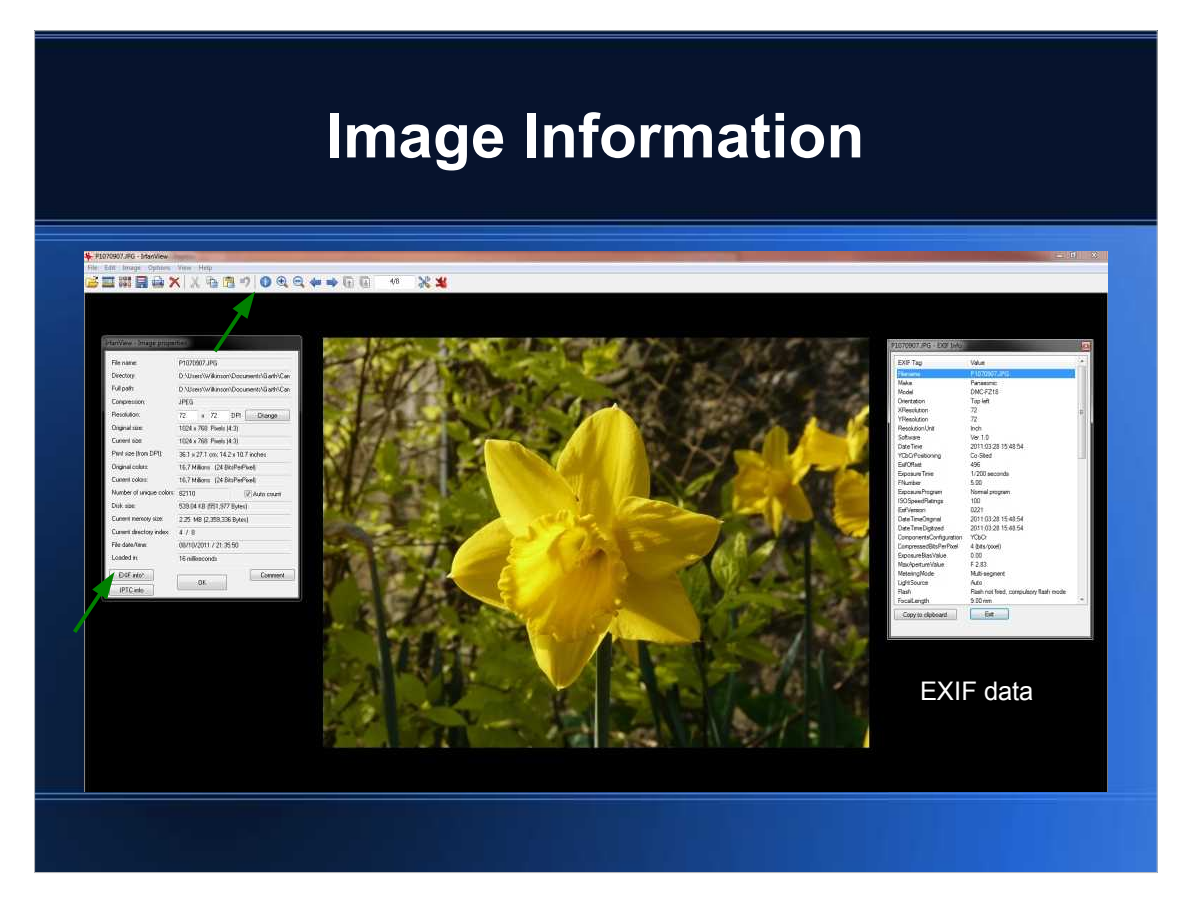

- 1)Selecting the "i" icon on the toolbar gives the image information dialog box.
- 2)Selecting the EXIF button in the dialog box shows the EXIF (Exchangeable image file format) data which identifies date & time of the photo, the camera type, exposure settings, focal length, use of flash, etc. - or scanner data if derived from a scan.

## **Printing Single Image**

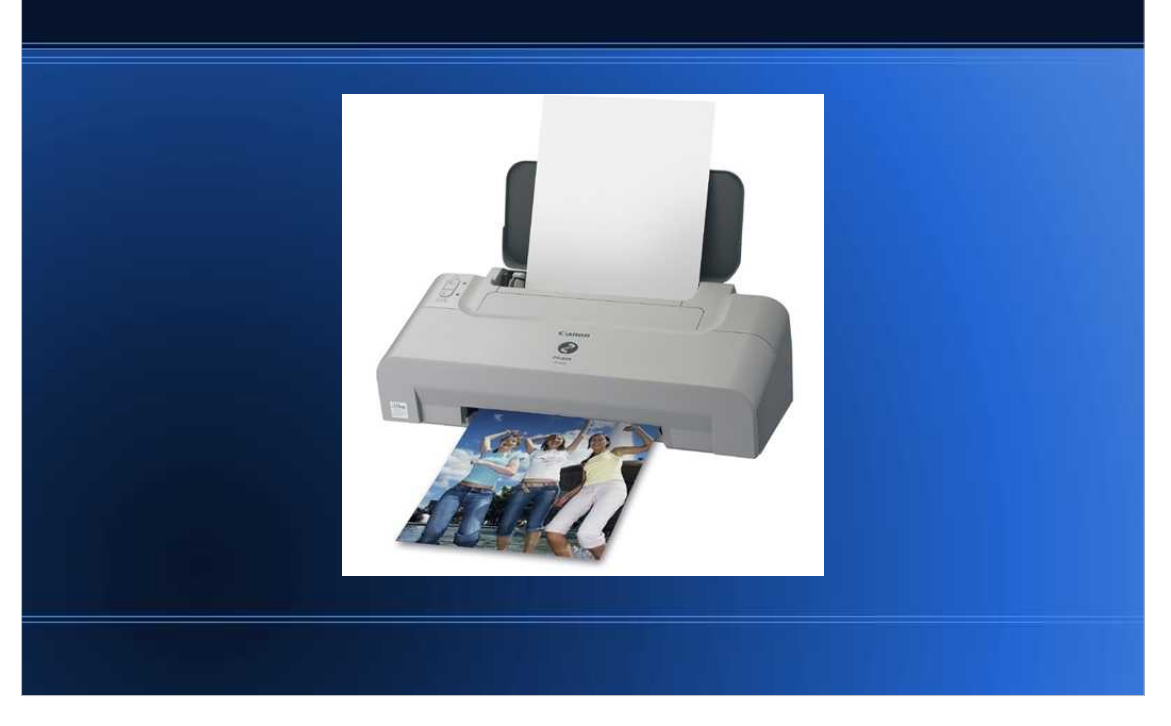

1)Printing a single image at a desired size and resolution can easily be achieved via pressing the print icon on the toolbar. 2)This brings up the Irfanview dialog box which allows setting of page size, orientation, fitting of the image on the page, and access to your printer settings.

## **Printing Contact Sheet**

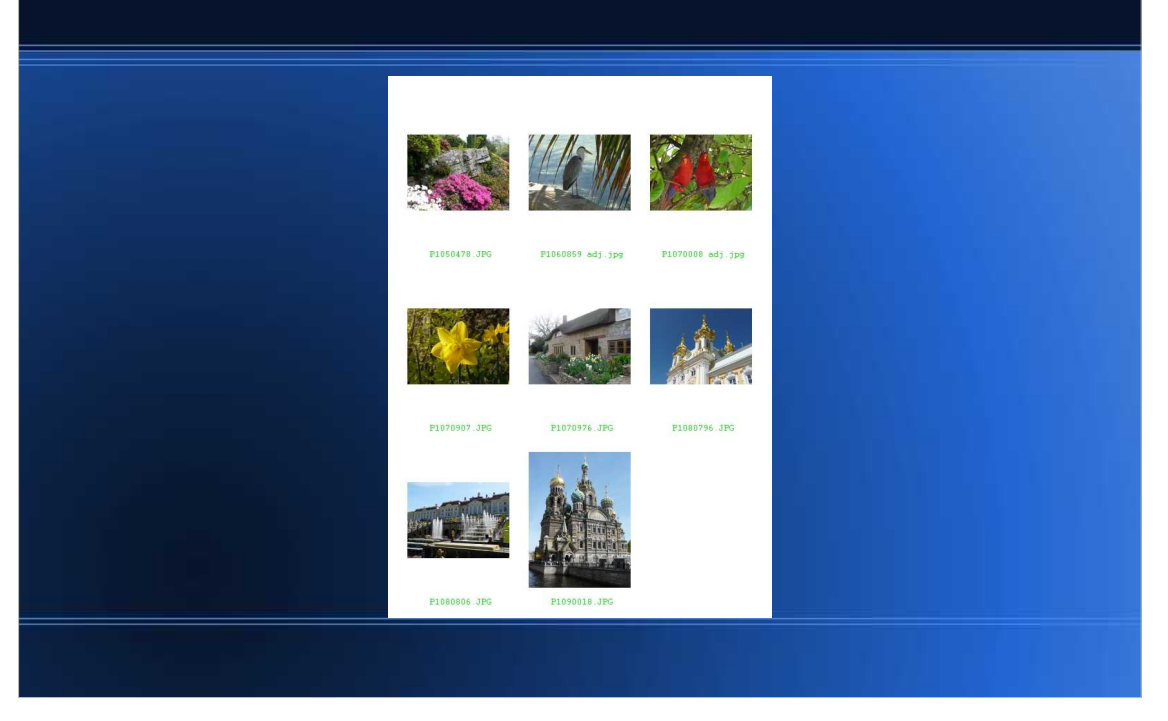

- 1)To generate a contact sheet of several images located in the same folder:
- 2)Select File / Thumbnails from the menu (or press the thumbnails icon on the toolbar).
- 3)Select File / Create contact sheet using the selected files.
- 4)This brings up a dialog box in which various settings can be made determining the layout of the sheet.
- 5)Click "Create".
- 6)The contact sheet can then be saved in .jpg or other formats (e.g. in the source folder), and printed.

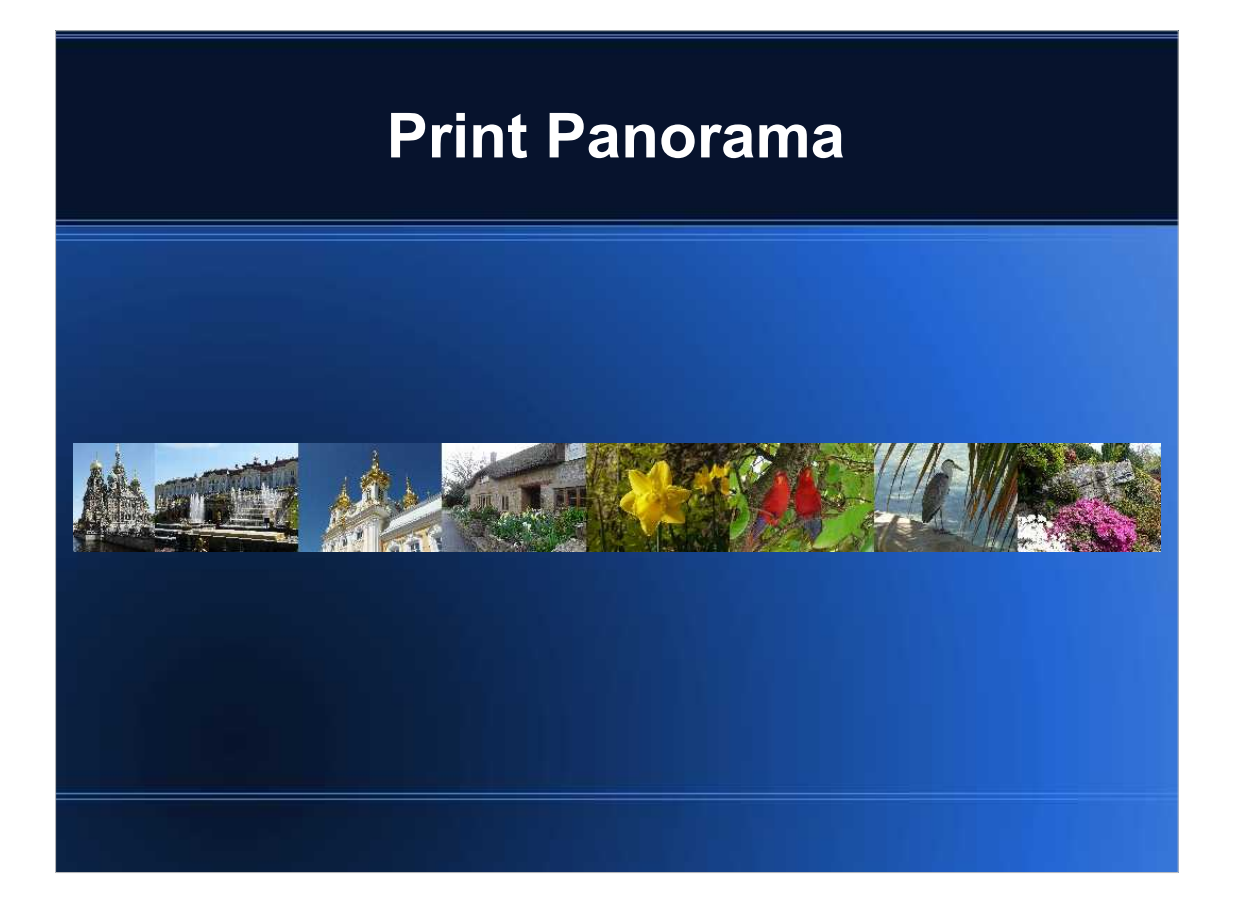

- 1)Irfanview is not capable of generating a panorama image in the same sense that Photoshop can (i.e. intelligently stitching together angularly separated but overlapping shots). However, it can generate a composite image where individual images have, perhaps, a common theme of interest (the above sample image is not particularly effective in this respect!)
- 2)Select Image / Create panorama image from the menu.
- 3)Select a required image in resulting dialog box, & add further images from selected folder as wished.
- 4)Panorama can be created horizontally or vertically.
- 5)The panorama can be saved as a .jpg, and printed.

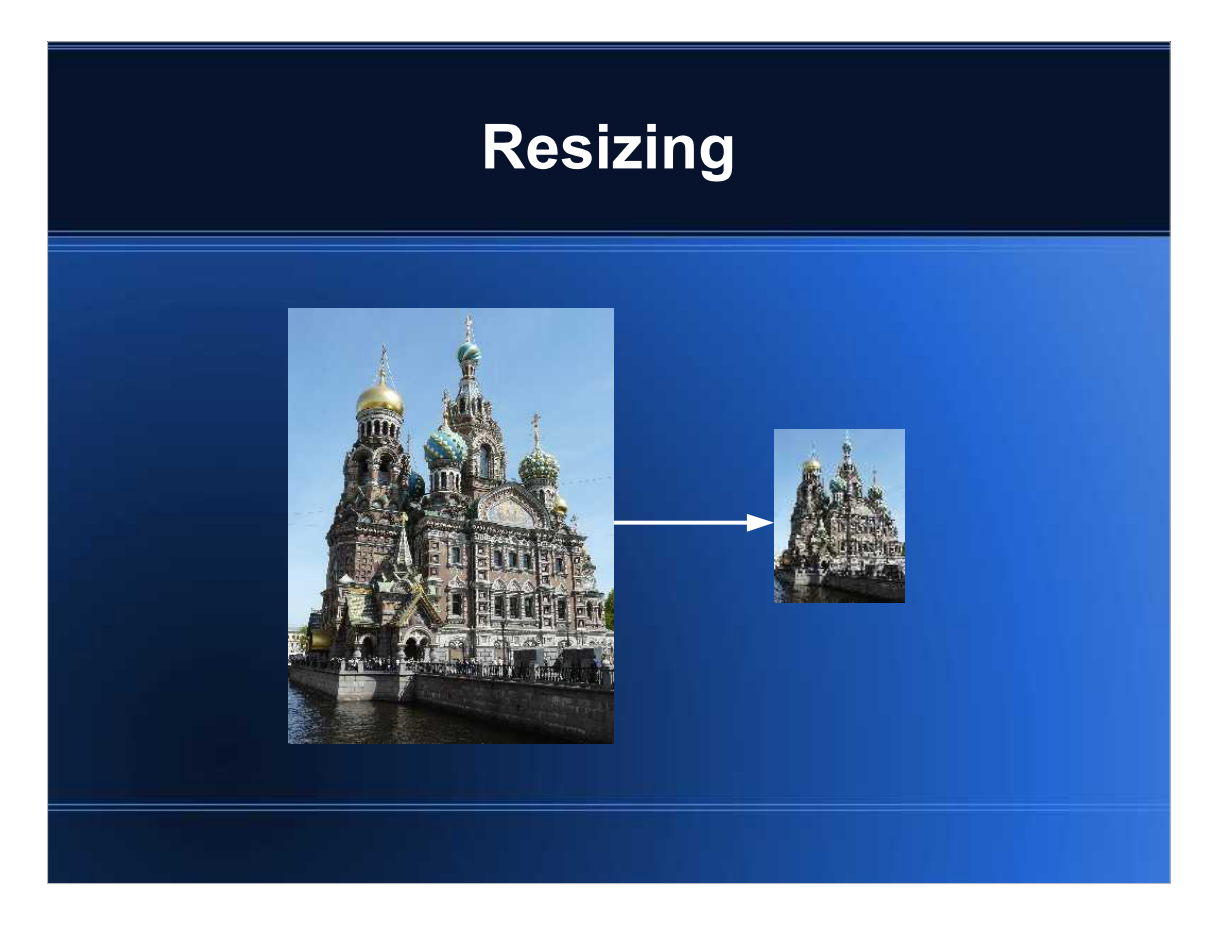

- 1)Resizing (mostly reducing) of images can be useful for projection as digital projected images (DPIs) for photographic competitions where they need to match the projector's resolution capabilities, or for sending as e-mails.
- 2)It is preferable to ensure that the Irfanview zoom setting is locked at 1:1 for the resizing to be evident on the screen. This can be achieved by selecting View / Display options (windows mode) from the menu, & checking "Fit window to image".
- 3)Then select Image / Resize / Resample from the menu.
- 4)Set the new size in dialog box.
- 5)For MCC DPI competitions: In the 'Set new size' option, set the width to 1024 pixels, if your image is in the landscape mode, or if in portrait format, set the height to 768 pixels. Then in the 'DPI' box, set this to 72. Click 'OK' then save your image as a .jpg.
- 6)Use the Resample filter if want to enlarge image (various interpolation algorithms are available).
- 7)Batch resizing (as well as other batch processes) can be found on the menu under File / Batch conversion / rename, by pressing the advanced button in the resulting dialog box.

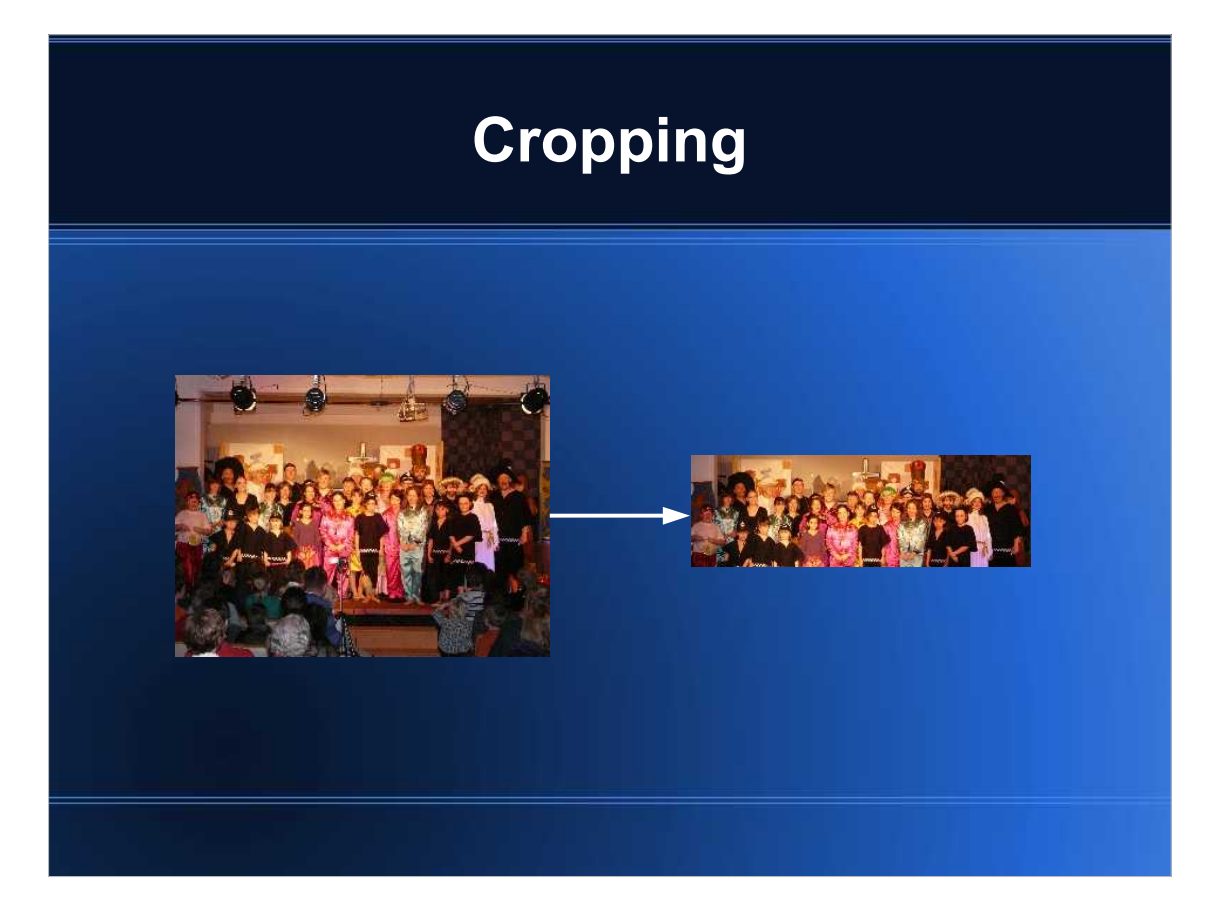

- 1)Cropping of an image can be used to remove extraneous unwanted objects, improve composition, or to fit a required print size.
- 2)Select freehand cropping rectangle by holding down left mouse key and dragging to required rectangle.
- 3)Then select Edit / Crop selection from the menu, **or**
- 4)Select Options / JPG lossless crop (uses resampling).
- 5)Edit / Show section grid can show none, golden ratio, or thirds. This can be useful to compositional purposes.
- 6)If you want to crop to a required aspect ratio: select Edit / Create custom crop selection.

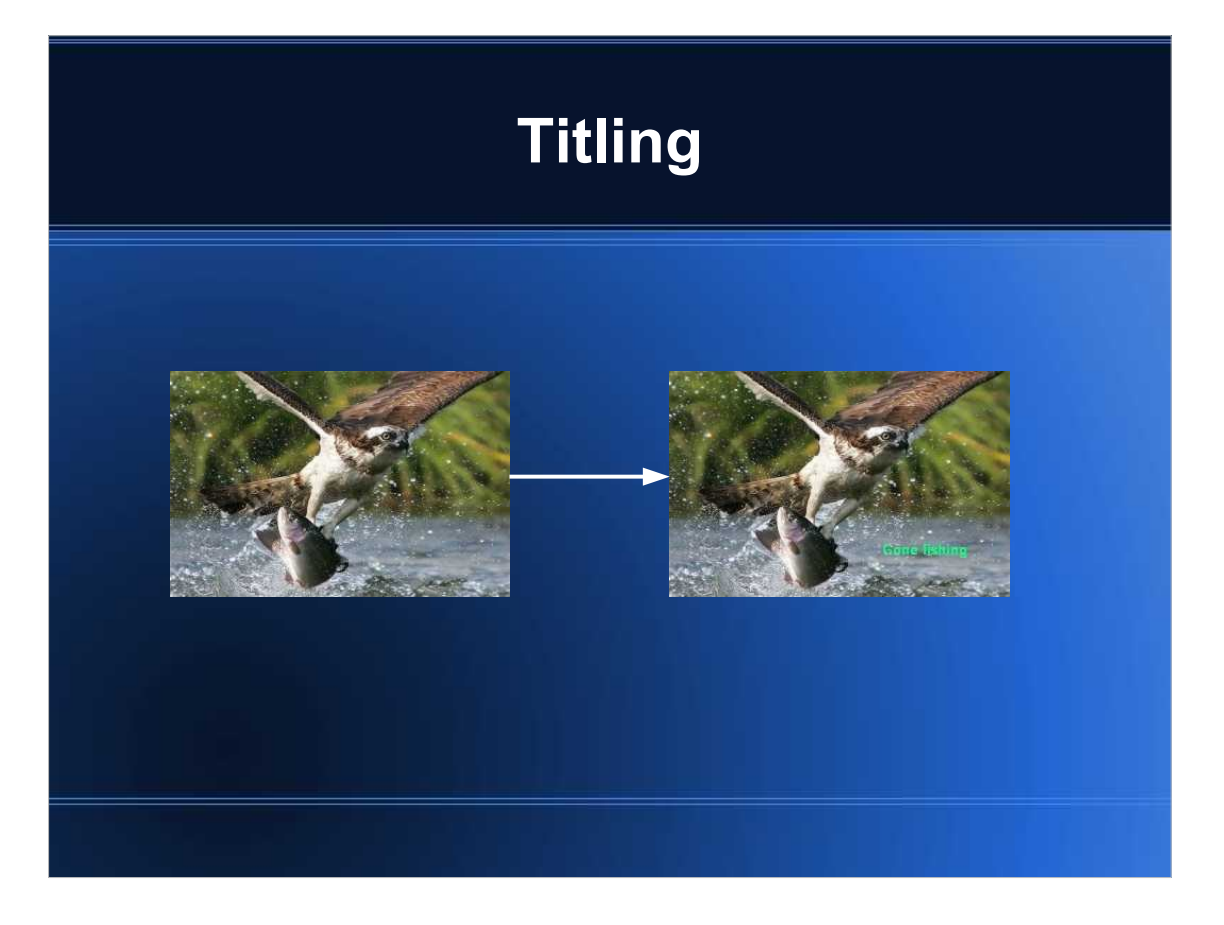

- 1)Text can be added to an image, e.g. to give it a title. This is a little clumsy in Irfanview, but can work with patience.
- 2)Select Edit / Show Paint dialog from the menu (or press F12).
- 3)The functions and usage instructions for each paint button can be viewed by hovering the mouse over the button.
- 4)Select arrow selection tool button & position text insertion point on image.
- 5)Select "A" button (for text), & type text into resulting dialog box select required font & colour.
- 6)Once the text has been inserted, it cannot be repositioned or edited (i.e. unlike a text box in most applications). If it is unsatisfactory, the only solution appears to be to undo the insertion, and redo it with more suitable settings.

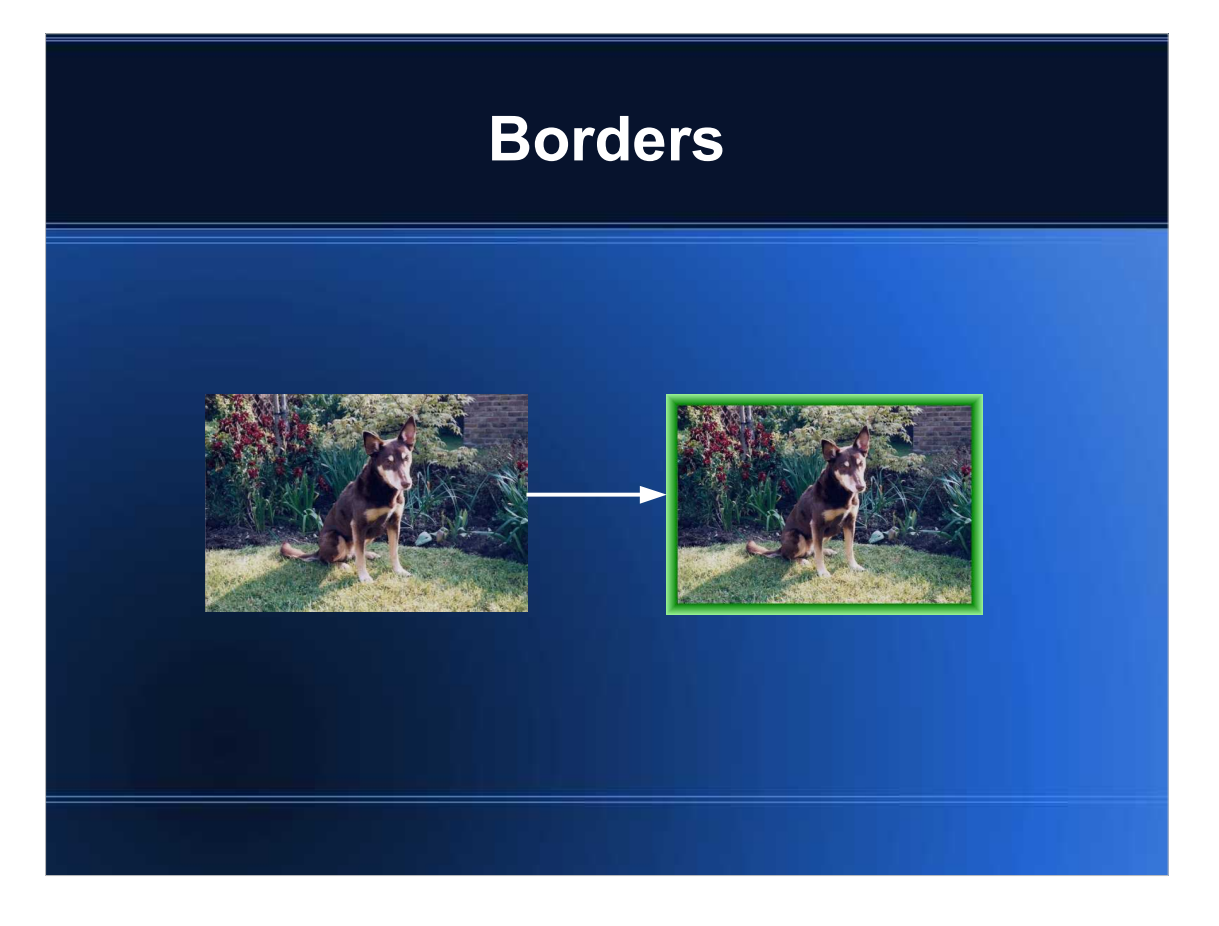

- 1)Borders can be used to enhance the appearance of an image. 2)Select Image / Add border / frame from menu.
- 3)Select border type, colours & dimensions (up to 4 concentric frames are available for many of the drop-down options).
- 4)When a border has been added, the internal image is resized so that the overall size including the border is maintained as it was.

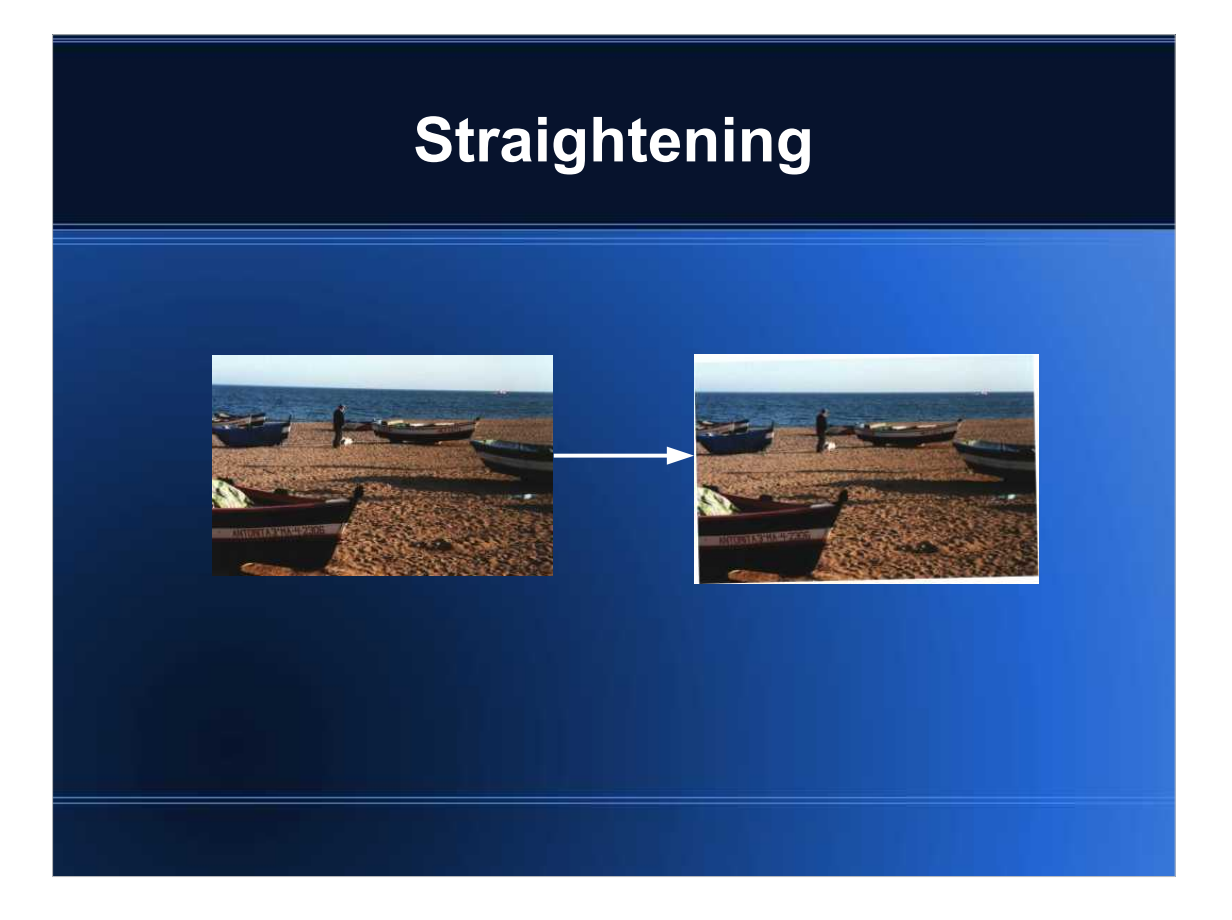

- 1)Straightening can be used to realign sloping horizontals (e.g. the horizon) or verticals (e.g. prominent edges on buildings). However, unlike Photoshop, there is no facility for realigning converging verticals (e.g. in architectural shots).
- 2)Select Edit / Show Paint dialog from menu.
- 3)Select straightening tool button (looking like mountain range halfway down LHS).
- 4)Click & hold left mouse button on one end of horizontal or vertical.
- 5)Drag to other end & release mouse button.
- 6)Image will straighten.
- 7)Then need to crop out blank areas of image in usual way.
- 8)Rotations can also be achieved via Image / Custom fine rotation
	- or lossless jpg rotations via Options / JPG Lossless Rotation
	- from the menu.

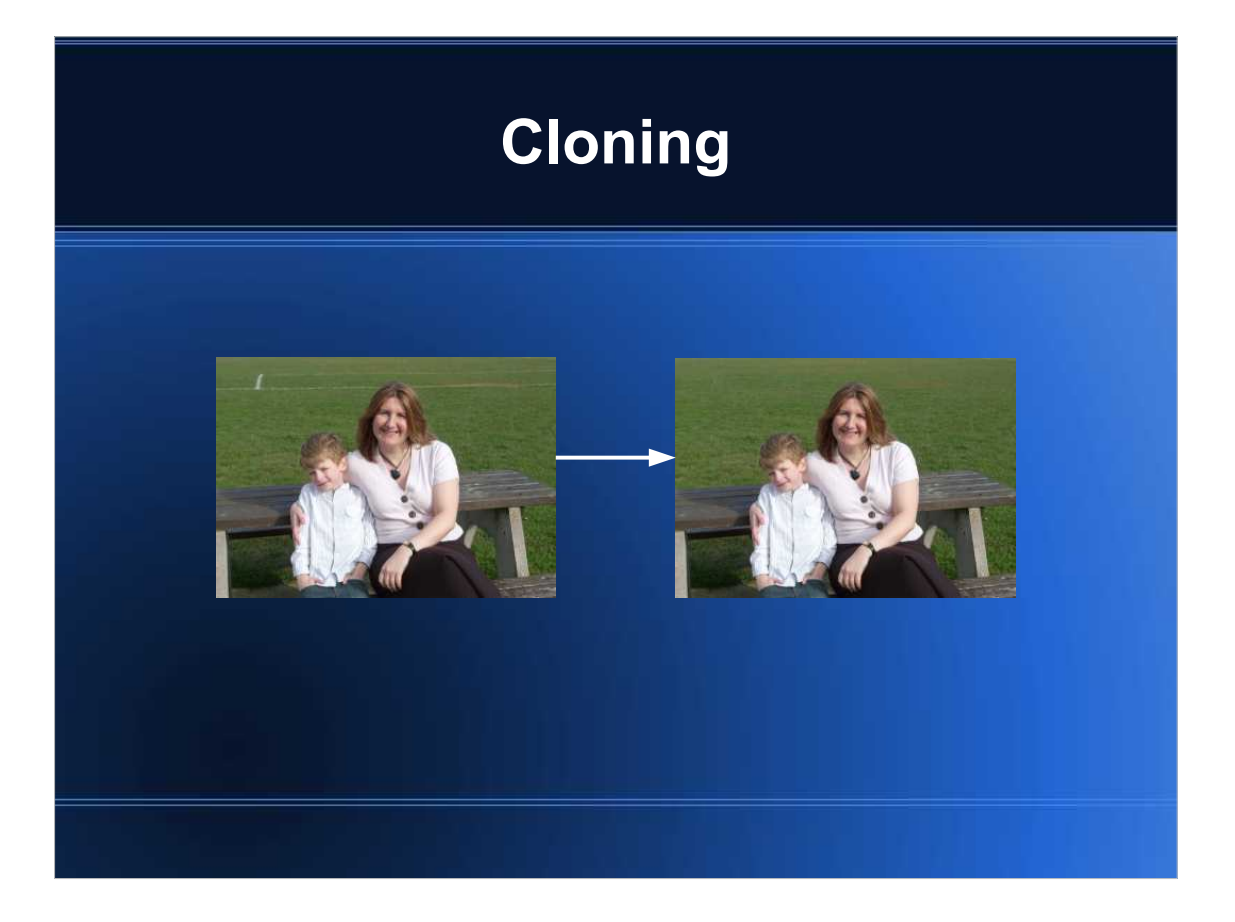

- 1)Cloning can be used to remove distracting parts of an image (e.g. the white line running behind the lady's head in the example shown), or even to duplicate parts of image (e.g. 2 headed boy!)
- 2)Select Edit / Show Paint dialog from menu.
- 3)Select clone stamp button (near top RHS).
- 4)Select suitable brush size (say 30 pixels for the example image).
- 5)Right click mouse button on source circle to be cloned.
- 6)Left click mouse & sweep over target area to be painted.
- 7)For most images, horizontal painting seems to work best.
- 8)Suitable choice and periodic variation of the source circle gives best results, with practice.

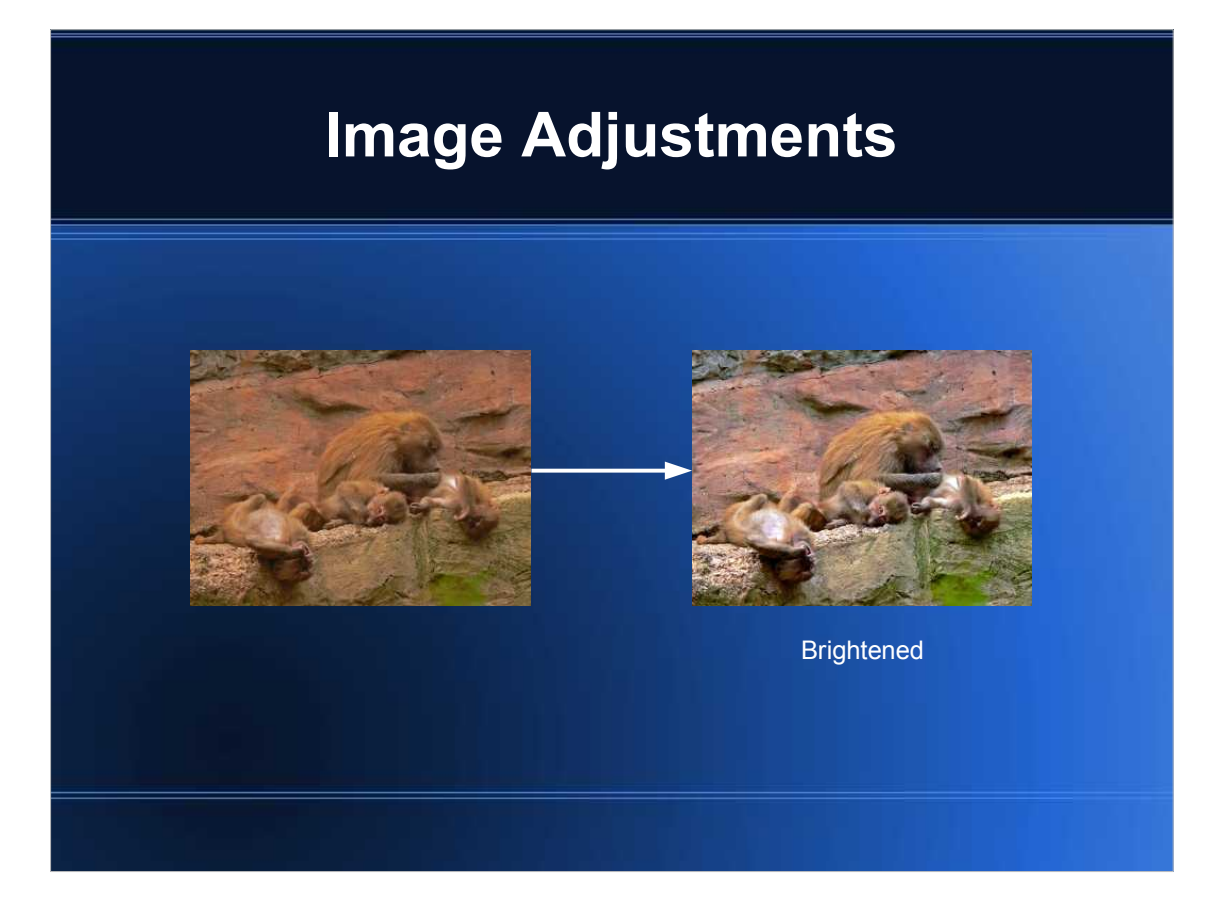

- 1)Various colour adjustments are available, though there is no capability for other than subjective colour profiling or setting white balance.
- 2)Select Image / Histogram to view image RGB luminosity to give clues as to appropriate adjustments. However, unlike Photoshop or GIMP, no direct adjustment to the histogram is possible. There is also no equivalent of a "levels" adjustment.
- 3)Select Image / Autoadjust Colours to autoadjust colours. This can often improve an image, e.g. in brightening up the example image shown.
- 4)Select Image / Colour corrections to adjust brightness, RGB balance, contrast, gamma correction, and saturation.
- 5)Select Image / Convert to greyscale to do just that, if you wish!

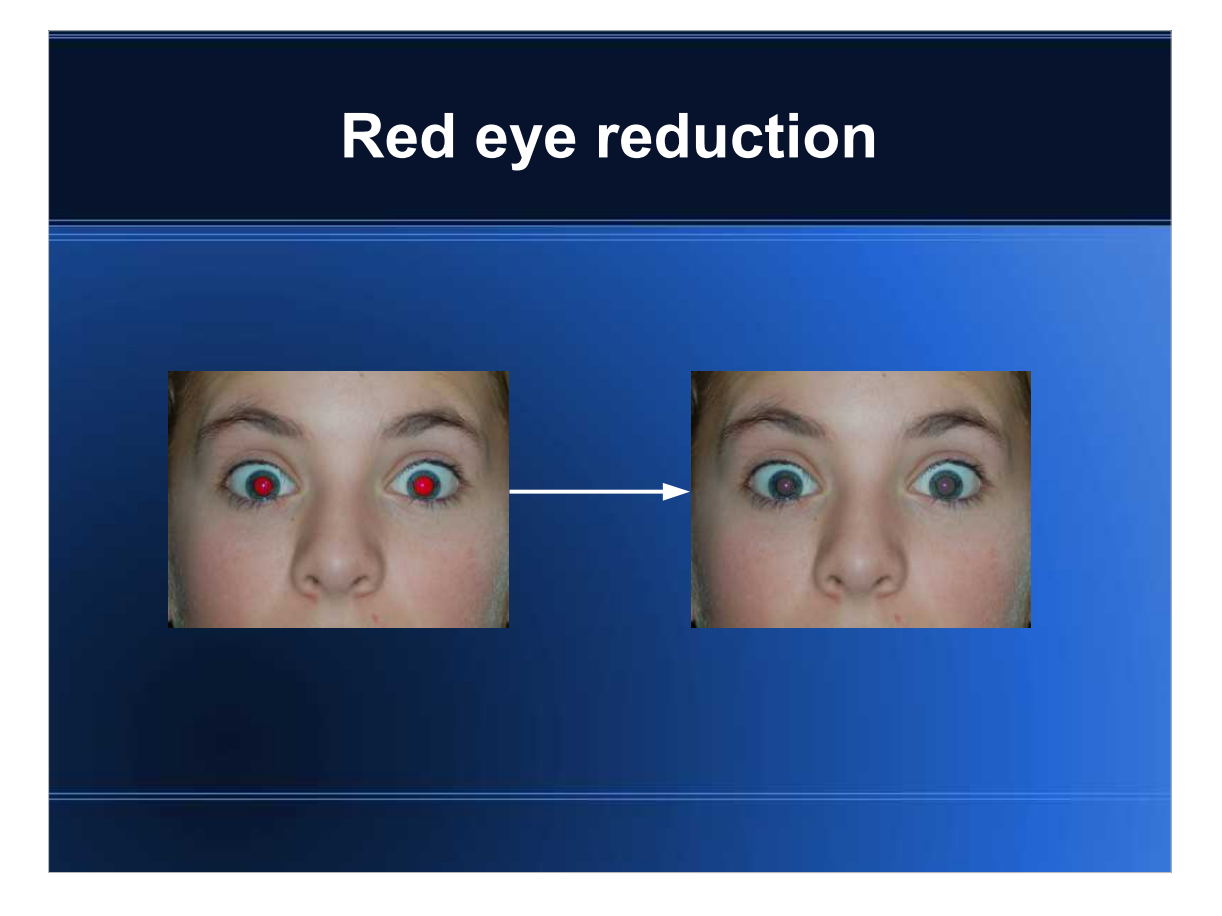

- 1)Red eye can be a problem in flash photography, particularly of children.
- 2)Select pupil area by click & hold left mouse button & drag square around pupil.
- 3)Select Image / Red eye reduction from menu.
- 4)The amount of reduction can be changed by selecting Image / Effects / Effects browser / Red eye reduction, and setting the slider appropriately.
- 5)Flash photography of animals can result in green or yellow eye.
- 6)Selecting Image / Effects / Effects browser / Green (or Yellow) eye reduction, and setting the slider appropriately.

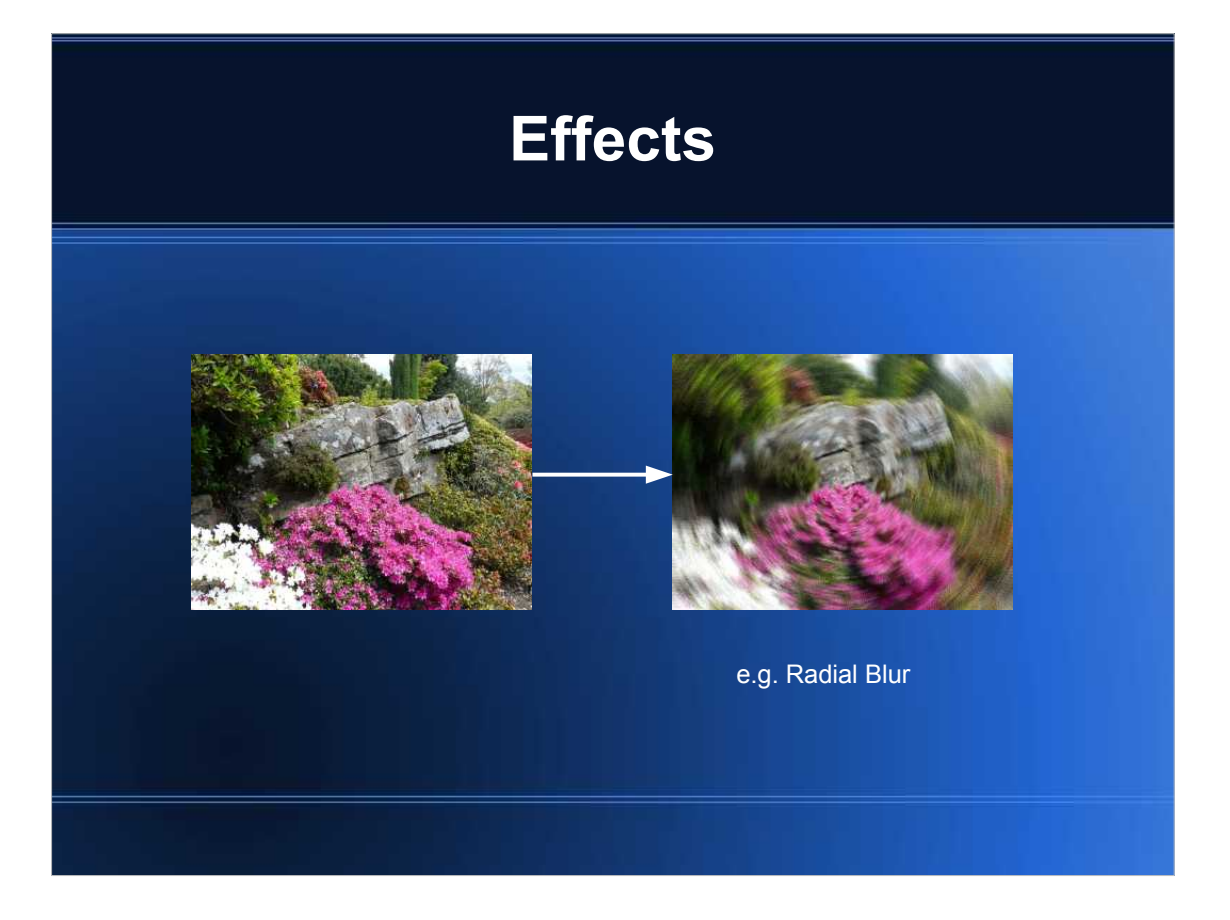

- 1)Many different "artistic" effects are available via selection of Image / Effects / Effects browser from the menu, and making different filter settings in many cases.
- 2)Use of these is a matter of subjective taste! However, the option to convert to sepia is noteworthy.

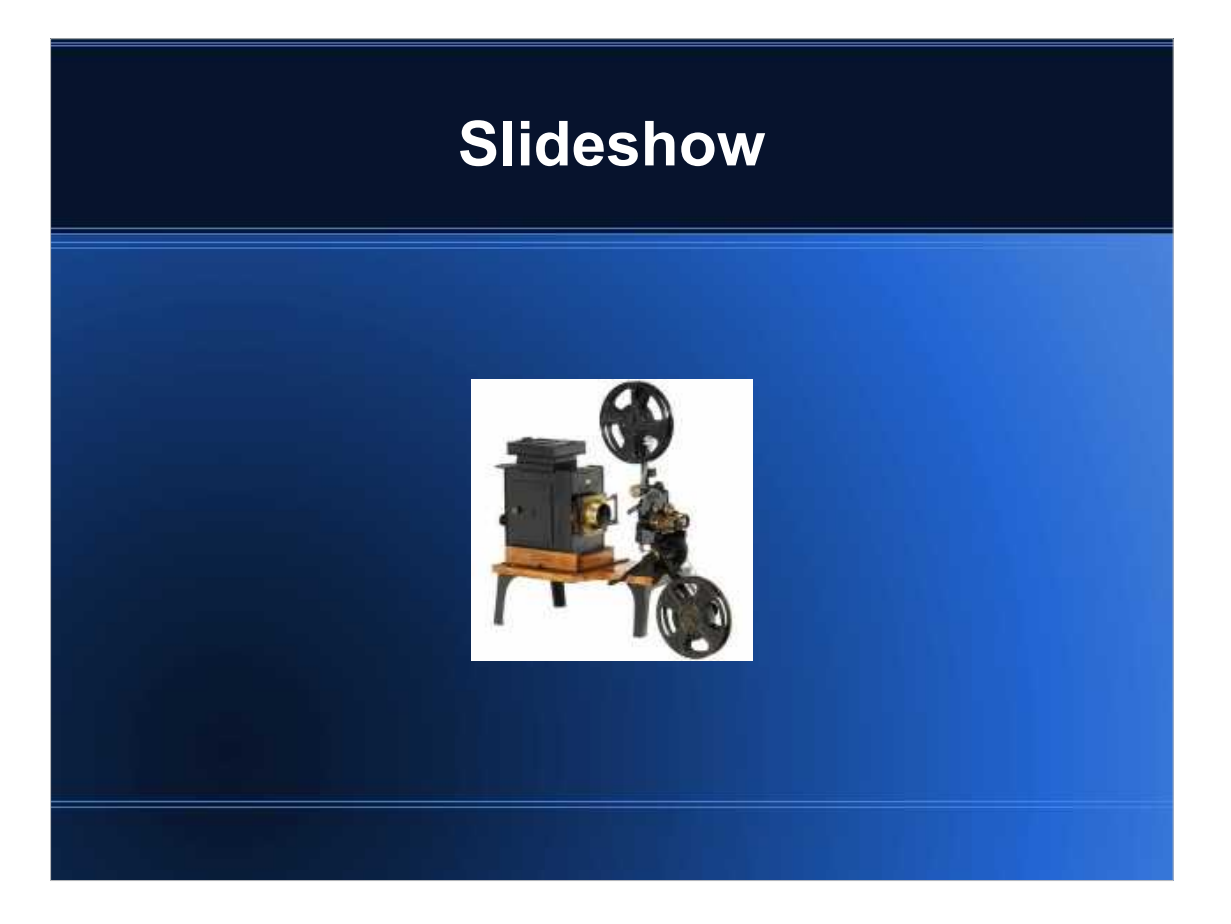

- 1)Irfanview can be used to generate a slideshow of a sequence of images (though with no transition effects available between images), with addition of a soundtrack, if wished.
- 2)Select File / Slideshow from the menu. This results in a dialog box into which a number of image files can be added in a desired sequence.
- 3)mp3 audio file(s) can also be added. The audio files should be inserted as the first file preceding the set of images which it is intended to accompany. As always in an audio-visual show, timing is everything. The repetition period for showing a number of images should be chosen to fit the length of the accompanying mp3 track(s).
- 4)Other settings should be made in the dialog box as required.
- 5)The slideshow can be played directly from the dialog box, or saved as an .exe executable or .scr screensaver file, or burned to CD (this requires Nero burning software to be installed).

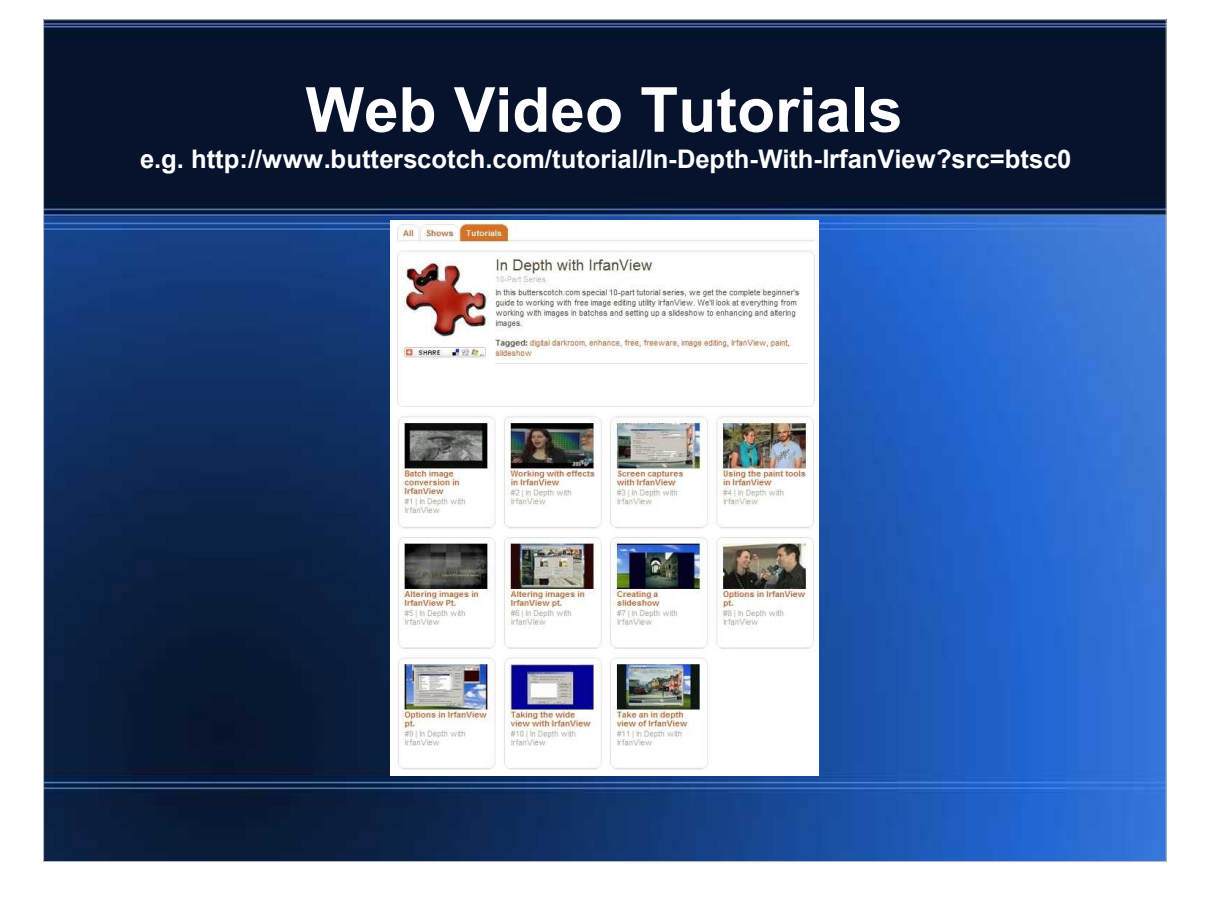

- 1)In conclusion, the Irfanview homepage lists quite a number of web tutorials on its use (in "Misc", under the FAQs link) – a tribute to its popularity.
- 2)One which I would like to single out is the set of 11 video tutorials at

http://www.butterscotch.com/tutorial/In-Depth-With-IrfanView?src=btsc0.